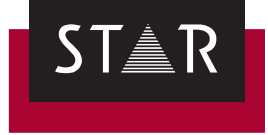

# **TermStar NXT**

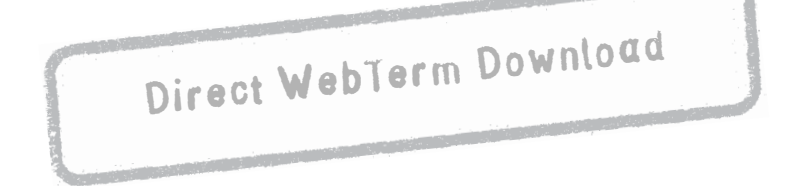

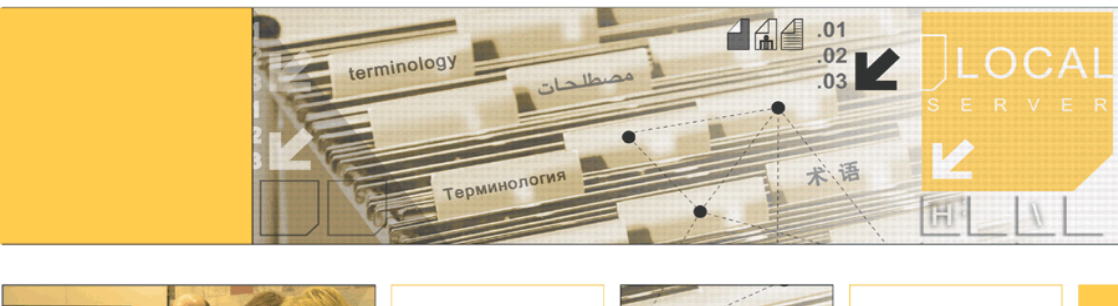

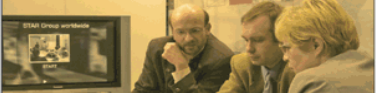

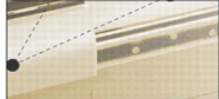

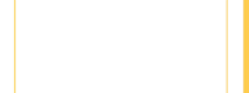

09/2013

#### © 2013 STAR AG

All rights reserved. Reproduction of the contents of this copyrighted publication, in whole or in part, without written permission of STAR AG is prohibited. This applies particularly to the duplication or the use of the content for training courses or electronic systems.

The content of this publication has been checked to the best of our knowledge and ability. STAR AG does not assume responsibility or liability for any loss caused by or connected with the use of this publication.

STAR AG Wiesholz 35 · CH-8262 Ramsen · Switzerland www.star-group.net

STAR Language Technology & Solutions GmbH Schönaicher Str. 19 · D-71032 Böblingen · Germany

Registered trademarks All trade names are registered trademarks of the respective producers.

09/2013

## **Contents**

## **1 WebTerm download for TermStar**

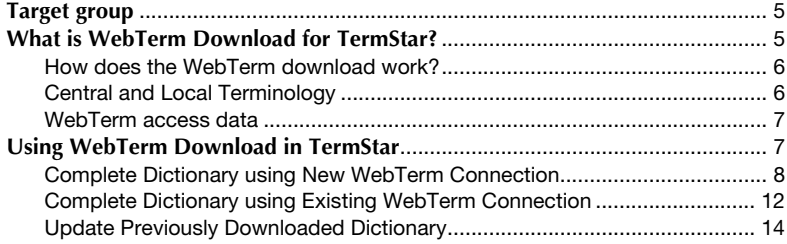

**Contents** 

# **1 WebTerm download for TermStar**

## **Target group**

This document is aimed at experienced users of TermStar. Functions and program usage concepts that are described in the *"TermStar User's Guide"* are not described in this document.

## **What is WebTerm Download for TermStar?**

*TermStar* enables you to create, manage and view multilingual dictionaries. A TermStar dictionary is comparable with a conventional printed technical dictionary but simultaneously offers all the advantages of an electronic dictionary. You can use TermStar as an integral component of Transit and adopt suggested dictionary entries from TermStar when translating in Transit.

With *WebTerm* you can create and manage terminology databases across an intranet or the Internet. The terminology is then immediately available online and can be accessed from anywhere in the world using an Internet browser.

*WebTerm Download for TermStar* combines the advantages of TermStar and WebTerm. That means you can easily integrate the terminology managed centrally with WebTerm into your local TermStar installation. In other words you can utilise all TermStar functions for the terminology and use it in Transit (e.g. for suggested dictionary entries when translating). After downloading you are independent of slow or unreliable internet connections and don't have to be constantly online.

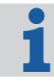

#### **This function is optional**

Please note that the optional WebTerm Download support must be installed on the WebTerm server to enable the download of terminology to a local TermStar Dictionary. If you have any questions, please contact our Sales Department.

**How does the** When you carry out a WebTerm download, TermStar establishes a connection to WebTerm WebTerm over the Internet. WebTerm makes the required data available and **download work?** TermStar downloads it onto your computer. As soon as the data has been received by your computer, TermStar saves it in a local TermStar dictionary. Therefore, the local TermStar dictionaries represent a snapshot of the centrally managed WebTerm dictionaries.

> In order to bring a local TermStar dictionary up to date, you simply perform an update: TermStar then only downloads the data that has changed since the last download. The volume of data to be transferred is then usually considerably less than with a normal download and, therefore, the operation is much quicker.

#### **Central and Local Terminology**

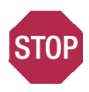

#### **DO NOT EDIT DOWNLOADED LOCAL DICTIONARIES!**

**The local TermStar dictionaries represent a snapshot of the centrally managed WebTerm dictionaries.**

**Therefore, we strongly advise you against editing the downloaded dictionaries locally. If you were to do so, your local changes would be overwritten by an update and, therefore, be lost!**

So you should make a clear distinction between the downloaded dictionaries and the terminology that *you* edit:

For additions that are only of relevance to you, you can create an additional local TermStar dictionary in which you can manage your own terminology.

You can then enter that TermStar dictionary in the project settings and use it as a project dictionary along with the downloaded dictionary. TermStar will then show the entries from all dictionaries in a combined, virtual dictionary. Please refer to the <sup> $\div$  "TermStar User's Guide", Section "Working with projects"</sup> for more detailed information.

 $\blacktriangle$  For additions or alterations that are of relevance to all WebTerm users, you should consult your terminology administrator.

He/she will enter your requested alterations directly in WebTerm so that all other WebTerm users are able to benefit from your amendments.

If you have the necessary authorisation, you can also use the relevant WebTerm functions – i.e. you can enter comments using the TermCom interface or edit entries directly in WebTerm.

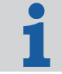

#### **Completely re-downloading a previously downloaded dictionary**

In some cases it may make sense to completely re-download a dictionary that you have downloaded before – for example if you have accidentally made alterations to the local downloaded TermStar dictionary. In that case, you download the whole of the central WebTerm dictionary to a new local TermStar dictionary, thus ensuring that it exactly matches the central WebTerm dictionary. Please refer to Section *["Complete Dictionary using Existing WebTerm](#page-11-0)  [Connection"](#page-11-0)*, page 12 for more detailed information on this topic.

**WebTerm access** You require the following information in order to perform a WebTerm download:

- **data**
	- A URL for the WebTerm download
	- User name and password to log into WebTerm
	- $\triangle$  Name of the database and the WebTerm dictionary

You can obtain this information from your WebTerm administrator or terminology administrator.

### **Using WebTerm Download in TermStar**

You can use the resource bar in TermStar to download WebTerm dictionaries.

When doing so, you have the following choices:

- ▲ [Complete Dictionary using New WebTerm Connection \(](#page-7-0) $\Leftrightarrow$  page 8) Use this option if you want to establish a new WebTerm connection to download a dictionary *for the first time*.
- ▲ [Complete Dictionary using Existing WebTerm Connection \(](#page-11-0) $\Rightarrow$  page 12) Use this option if you want to use an existing WebTerm connection to download a dictionary in its entirety.
- ▲ [Update Previously Downloaded Dictionary \(](#page-13-0) $\Rightarrow$  page 14)

Use this option if you want to bring a previously downloaded local TermStar dictionary up to date.

When you carry out a WebTerm download, TermStar establishes a connection to WebTerm over the Internet. WebTerm makes the required data available and TermStar downloads it onto your computer. As soon as the data has been received by your computer, TermStar integrates it into a new or existing database.

<span id="page-7-0"></span>**Complete** Use this option if you want to establish a new WebTerm connection to download a **Dictionary using** dictionary *for the first time*.

**New WebTerm Connection** It involves defining a WebTerm connection by providing the information that TermStar requires to log into WebTerm. You also specify a name for the connection under which TermStar then stores that log-in information.

> If you then need to download other dictionaries from the same WebTerm installation in the future, you do not need to enter the information again, instead you simply select the required connection from the list of existing WebTerm connections ( $\Rightarrow$  ["Complete Dictionary using Existing WebTerm Connection"](#page-11-0), [page 12](#page-11-0)).

How do I define a new WebTerm connection and download a dictionary?

**1** In the resource bar, select **Dictionaries | WebTerm | Direct WebTerm Download - New**.

TermStar displays the following window:

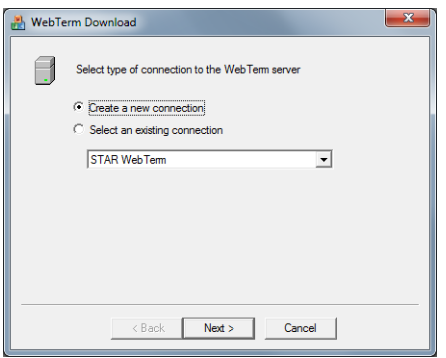

*You define a WebTerm connection so that TermStar can log into the server*

**2** To define a new WebTerm connection, select **Create a new connection** and confirm your selection by clicking **Next**.

If you want to use an existing WebTerm connection, please read Section *["Complete Dictionary using Existing WebTerm Connection"](#page-11-0)*, page 12.

TermStar displays the following window:

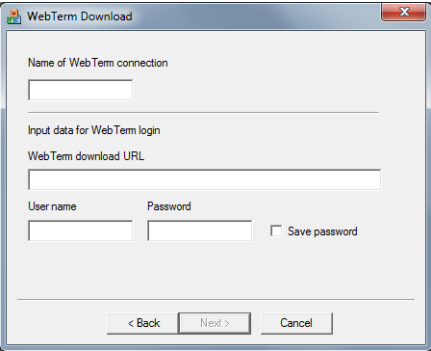

*Enter the details for logging into WebTerm*

- **3** Enter the details for logging into WebTerm as follows:
	- **WebTerm download URL**: The URL that you use to access WebTerm You will receive the first part of the URL from your WebTerm administrator and complete it with the addition /soap

Example:

URL from administrator: http:/www.star-webterm.com/WebTerm

Your entry: http:/www.star-webterm.com/WebTerm**/soap**

Please note that the WebTerm log-in details are case-sensitive. Make sure that you enter the details precisely as given to you by your administrator.

– **Name of WebTerm connection**: Enter a name for the WebTerm connection.

You can enter a name of your choice for the WebTerm connection. You can then use that name to recall this WebTerm connection in future.

- **User name**: User name for logging into WebTerm
- **Password:** Password for logging into WebTerm
- **Save password:** Select this check box if you want TermStar to save the password locally on your computer.

If you choose *not* to save the password, you must re-enter it every time you access WebTerm via this connection.

Click **Next** to confirm the information entered.

TermStar then displays the following window showing a list of the central WebTerm dictionaries that you can access:

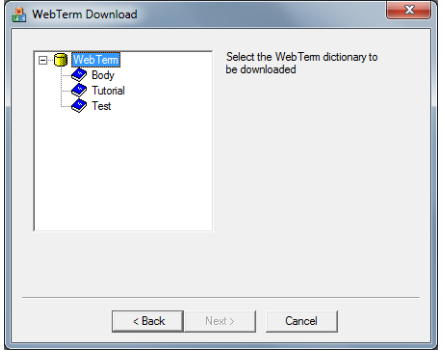

*TermStar displays a list of the WebTerm dictionaries that you can access*

**4** Select the WebTerm dictionary that you want to download and confirm your choice by clicking **Next**.

TermStar displays the following window:

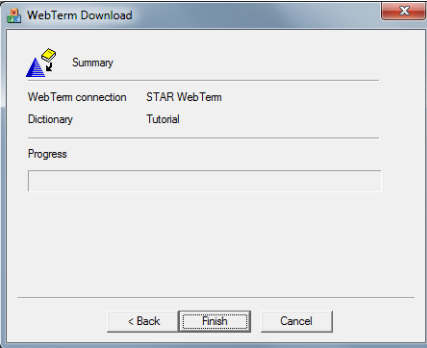

*TermStar shows a summary of the download settings*

**5** To start the download, click **Finish**.

TermStar then starts downloading the data.

Depending on the volume of data and the speed of the Internet connection, the downloading operation may take some time. The progress bar shows what percentage of the data has so far been downloaded.

Once TermStar has finished downloading the data, it displays the following window:

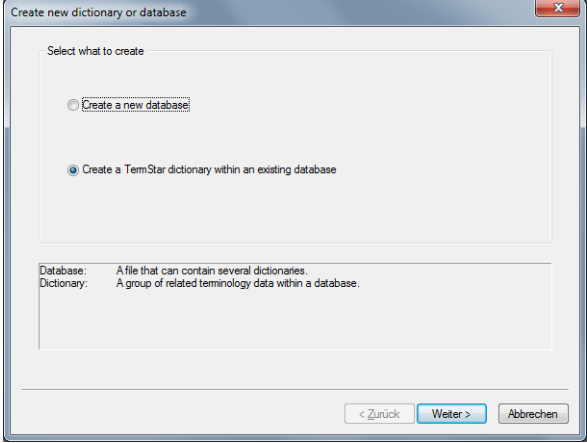

*Indicate whether you wish to create a new database*

**6** Indicate whether you wish to place the dictionary in an existing TermStar database or create a new database for it.

A wizard will guide you through all the necessary steps to make sure you enter all the information required. Please refer to the *"TermStar User's Guide"*, Section "Create new databases and dictionaries" for more detailed information on this topic.

– To create a new database, select the appropriate option.

If there are several ODBC drivers installed on your computer, select the one you want to use from the **Select ODBC driver** window.

For Microsoft Access databases, you enter the folder and file name for the database in the **Specify database file** window.

For MS SQL databases (optional), you select the database server from the **Select database server** window and then enter the user name and password for accessing the server. Then enter a name for the database in the **Specify database** window.

In the **Select ODBC connection** window, you can either accept the suggested name for the new ODBC connection or enter a different name of your choice.

– To place the TermStar dictionary in an existing database, select the appropriate option.

In the **Select ODBC connection** window, select the database in which you wish to place the dictionary.

– In the **TermStar dictionary** window, enter a name for the new TermStar dictionary. The wizard suggests the same name as is used for the central WebTerm dictionary.

Once you have created the new TermStar dictionary (and, if applicable, a database) with the aid of the wizard, TermStar starts importing the downloaded data. TermStar then displays the **Import** window with the progress bar.

TermStar displays the following message when the import is completed: Completed successfully.

**7** Close the window by clicking **OK**.

TermStar has now successfully downloaded the data and imported it into your local TermStar dictionary. You can now open the TermStar dictionary in the usual way and use it as a project dictionary. Please refer to the *"TermStar User's Guide"*, Section . Working with projects" for more detailed information.

When you want to bring your local TermStar dictionary up to date, you can perform an update ( $\Rightarrow$  ["Update Previously Downloaded Dictionary"](#page-13-0), page 14).

<span id="page-11-0"></span>**Complete Dictionary using Existing WebTerm Connection**

Use this option if you want to use an existing WebTerm connection to download a dictionary in its entirety.

When you connected to WebTerm *for the first time*, you defined a WebTerm connection by specifying the necessary log-in details and saving them ( *["Complete Dictionary using New WebTerm Connection"](#page-7-0)*, page 8). That means that you now do not have to enter that information again; instead you can simply select that WebTerm connection from the list of existing connections.

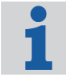

#### **Updating a previously downloaded dictionary**

If you want to bring a previously downloaded dictionary up to date, it is not necessary to download the entire dictionary again. You can perform an update instead ( $\Leftrightarrow$  ["Update Previously Downloaded Dictionary"](#page-13-0), page 14). The volume of data to be transferred is then usually considerably less than downloading the entire dictionary.

In some cases it may make sense to completely re-download a dictionary that you have downloaded before – for example if you have accidentally made alterations to the local downloaded TermStar dictionary. In that case, you download the whole of the central WebTerm dictionary to a new local TermStar dictionary, thus ensuring that it exactly matches the central WebTerm dictionary.

How do I use an existing WebTerm connection to download a dictionary?

**1** In the resource bar, select **Dictionaries | WebTerm | Direct WebTerm Download - New**.

TermStar displays the following window:

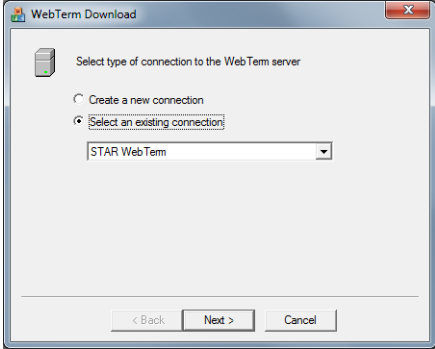

*You can use an existing WebTerm connection*

**2** To use an existing WebTerm connection, select the option **Select existing connection**.

From the list, select the name of the WebTerm connection that you wish to use. You specified the name of the connection when you first connected to WebTerm using that connection  $(\Rightarrow$  step 3 on page 9).

If you want to create a new WebTerm connection, please read Section *["Complete Dictionary using New WebTerm Connection"](#page-7-0)*, page 8.

Click **Next** to confirm the selection.

If you opted not to save the password when you first created the WebTerm connection ( $\Leftrightarrow$  step 3 on page 9), TermStar will now display the following window:

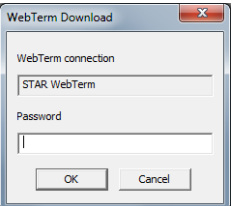

*If you originally chose not to save the password, you must now enter it in this box*

Enter the password for logging into WebTerm and confirm it by clicking **OK**.

Please note that the WebTerm log-in details are case-sensitive. Make sure that you enter the password precisely as given to you by your administrator.

TermStar then displays the following window showing a list of the central WebTerm dictionaries that you can access:

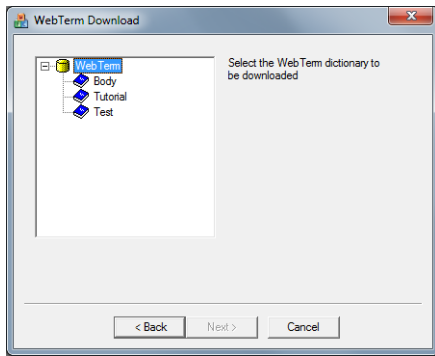

*TermStar displays a list of the WebTerm dictionaries that you can access*

From this point you can follow the same procedure as for downloading a complete dictionary using a new WebTerm connection. Continue from *step 4* on page 10.

<span id="page-13-0"></span>Update Previously Use this option if you want to bring a previously downloaded local TermStar **Downloaded** dictionary up to date.

**Dictionary** To do so, you select a previously downloaded dictionary. TermStar then automatically uses the WebTerm connection that you used to download the entire dictionary ( *["Complete Dictionary using New WebTerm Connection"](#page-7-0)*, page 8 and *["Complete Dictionary using Existing WebTerm Connection"](#page-11-0)*, page 12). WebTerm establishes which data has changed since the last download and makes it available to TermStar. The volume of data to be transferred is then usually considerably less than downloading the entire dictionary.

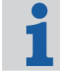

#### **Completely re-downloading a previously downloaded dictionary**

In some cases it may make sense to completely re-download a dictionary that you have downloaded before – for example if you have accidentally made alterations to the local downloaded TermStar dictionary. In that case, you download the whole of the central WebTerm dictionary to a new local TermStar dictionary, thus ensuring that it exactly matches the central WebTerm dictionary. Please refer to Section *["Complete Dictionary using Existing WebTerm](#page-11-0)  [Connection"](#page-11-0)*, page 12 for more detailed information on this topic.

How do I perform an update for a previously downloaded dictionary?

**1** In the resource bar, select **Dictionaries | WebTerm | Direct WebTerm Download - Update**.

TermStar then displays the following window showing a list of the local TermStar dictionaries that you have downloaded from WebTerm:

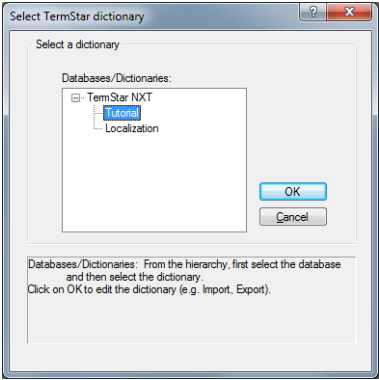

*TermStar displays a list of the TermStar dictionaries that you have downloaded*

**2** Select the local TermStar dictionary that you want to update and confirm your choice by clicking **OK**.

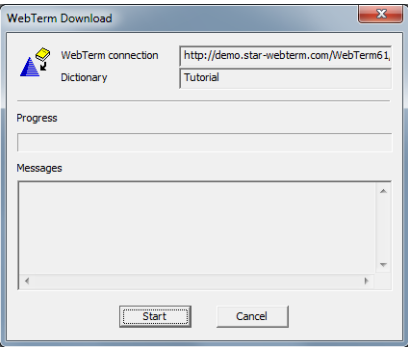

TermStar displays the following window:

*TermStar shows a summary of the update settings*

- **3** To start the download, click **Start**.
	- If you opted not to save the password when you first created the WebTerm connection  $\Leftrightarrow$  step 3 on page 9). TermStar will now display the following window:

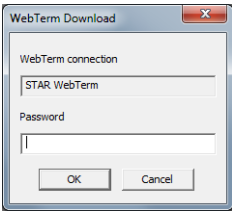

*If you originally chose not to save the password, you must now enter it in this box*

Enter the password for logging into WebTerm and confirm it by clicking **OK**.

Please note that the WebTerm log-in details are case-sensitive. Make sure that you enter the password precisely as given to you by your administrator.

TermStar then starts downloading the data.

Depending on the volume of data and the speed of the Internet connection, the downloading operation may take some time. The progress bar shows what percentage of the data has so far been downloaded.

Once TermStar has finished downloading the data, it displays the **Close** button.

**4** To close the window and import the downloaded data into your local dictionary, click **Close**.

TermStar then displays the **Import** window with the progress bar.

When TermStar has finished the import, it displays the following message: Completed successfully.

**5** Close the window by clicking **OK**.

TermStar has now successfully downloaded the changes and updated your local dictionary.

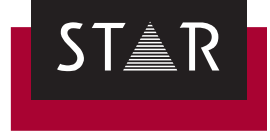

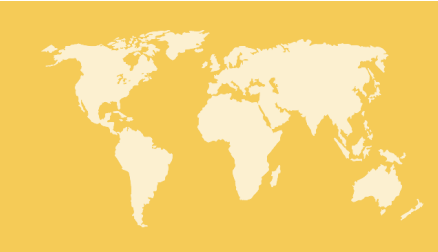